# Royal United Hospital Bath NHS

**NHS Trust** 

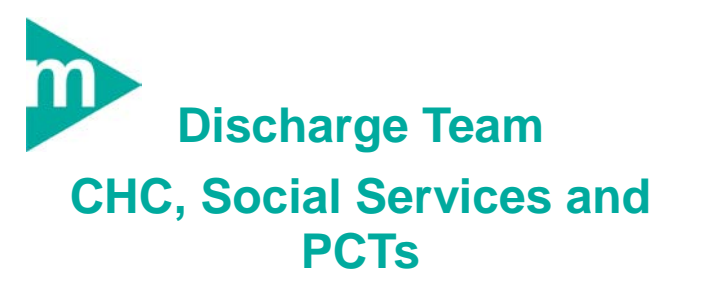

#### **Business Rules**

**Only act on referrals and documents that have been approved by CPA i.e have the <b>D** icon

**Always use the following format for adding comments to Patient Status dd/mm initials comments (e.g. 23/7 JF Patient to be seen by JF 26/7)**

Support available:

Please contact your local Champion User

Service Desk:

Tel: 01225 82 5444

Email: [ruh-tr.ITServiceDesk@nhs.net](mailto:ruh-tr.ITServiceDesk@nhs.net)

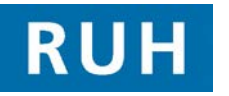

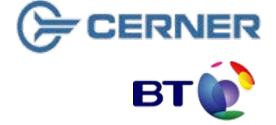

Bringing it all together

## **Viewing Patients with Complex Discharges**

### **1 Viewing Patients With Complex Discharges**

- Note: Central Patient Access (CPA) at the RUH will add any patient referred to Social Services or PCTs to a relevant patient list (e.g. Banes PCT)
- **Step 1.** In PowerChart **using the PAL I** Patient Access List). The system should display the patient list relevant to your organisation.
- **Step 2.** When you first log on you may need to select your patient list, **Right Click** on the light blue banner (over the current patient list name) and select Change Patient List Change Patient List. Click on required patient list and Click OK
- **Step 3.** The system will list all the patients with Complex Discharge. Outstanding orders (that have yet to be acknowledged) will be indicated by  $\ln$  icon

### **2 Customising Patient Access List**

- **Step 1.** You can change the width of any column by dragging and dropping so that you can maximise the area of the screen assigned to the APL section on the right hand side, – the system will maintain any changes
- **Step 2.** It may be useful to add ward and discharge date to the standard PAL view. To do this Right Click on a column within the  $2^{nd}$  second e.g. room and select Insert Column
- **Step 3.** Select Demographic Field from Patient Information Column Panel Wizard and select next
- **Step 4.** For discharge date select **discharge** and for ward select **nurse unit** (you will need to insert new col one at a time) and select next
- **Step 5.** Select  $\overline{C}$  None on next screen and select next
- **Step 6.** Add a suitable column eg Discharge date / Ward select next then finish.
- **Step 7.** The new column will appear on the right of the section

## **Viewing Patient Record & Updating Patient Status**

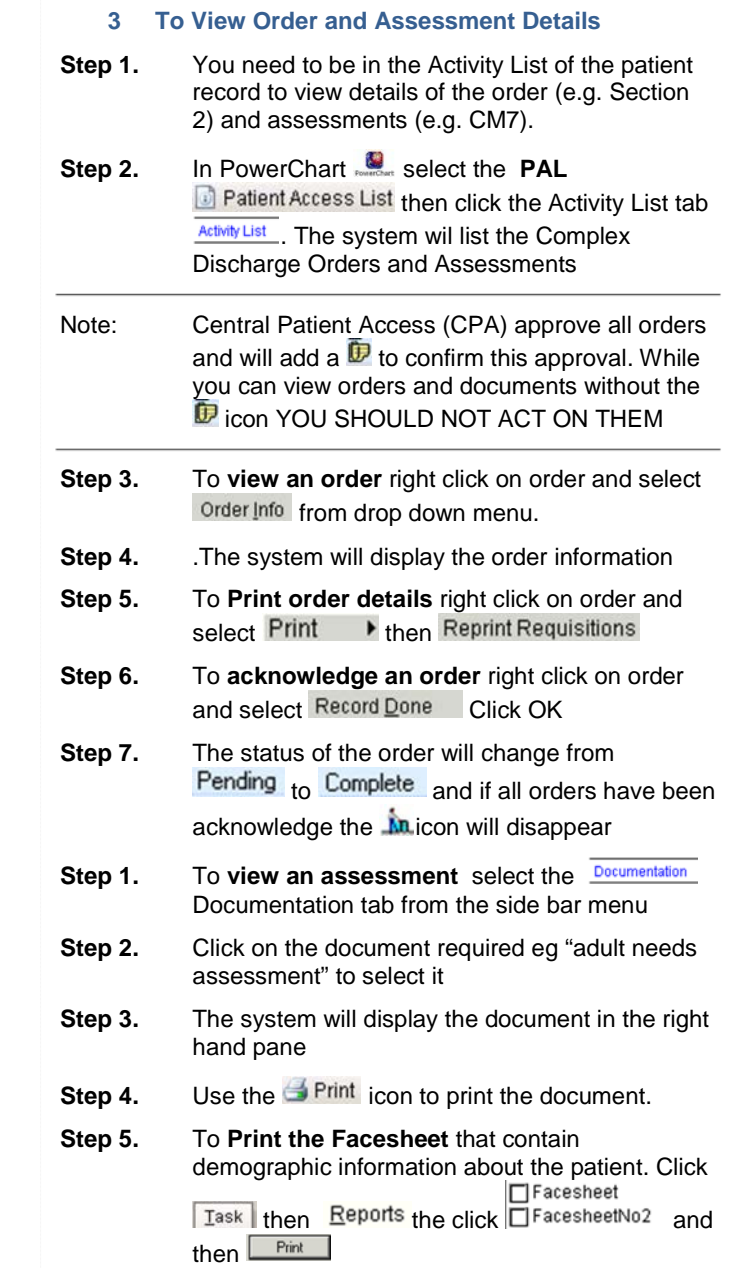

**4 Acknowledging Orders and Assessment Step 1.** Within the Patient record click on the Activity List

**Step 2.** To Acknowledge the receipt of the Section 2 or an Assessment, click in the yellow box

**Step 3.** The status will change from **pending** to

Note The Patient Status (assessment) and patient

**Step 1.** To **update Patient Status** select the **Documentation** Documentation tab from the side bar menu.

**Step 2.** Double click on **Patient status** to open

Note: When adding comments, always put latest

**Result:** The first line of the Comments will be viewable

**Step 3.** To view comments details from PAL – right click on comment and select **View Details**

Access List **D** Patient Access List

required and sign  $\checkmark$ .

Acknowledged)

**6 Viewing Allergies** 

Due 0<br>Bed 03<br>Bed 04<br>Bed 04

access list replace the Active Patient List.

assessment, update **PCT / SS Section** as

comment on first line and use format dd/mm initials and comment (eg 07/07 JF S2 Order

(along with discharge status, expected discharge date maintained by ward staff), via the Patient

Section 2 Referral , then click ok

tab **Activity List** 

**Complete 5 Updating Patient Status** 

# **Allergies and Alerts Contract Contract Updating Patient Status Contract Contract Contract Contract Contract Contract Contract Contract Contract Contract Contract Contract Contract Contract Contract Contract Contract Contr**

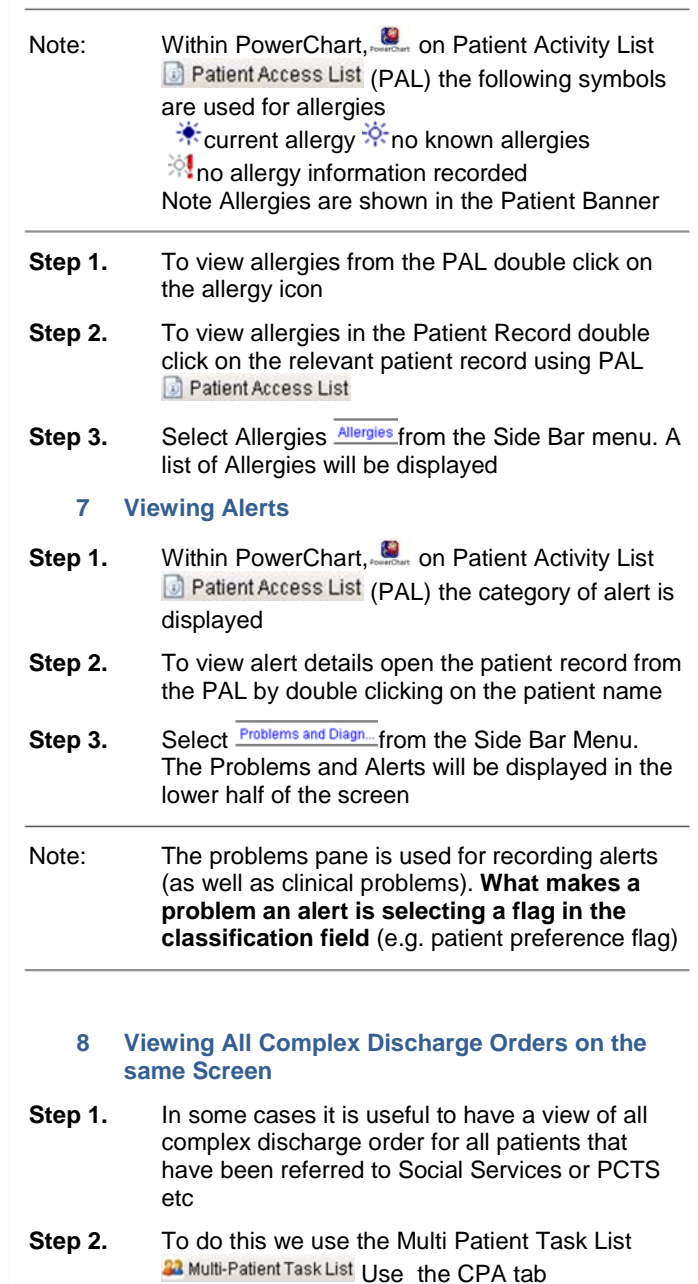

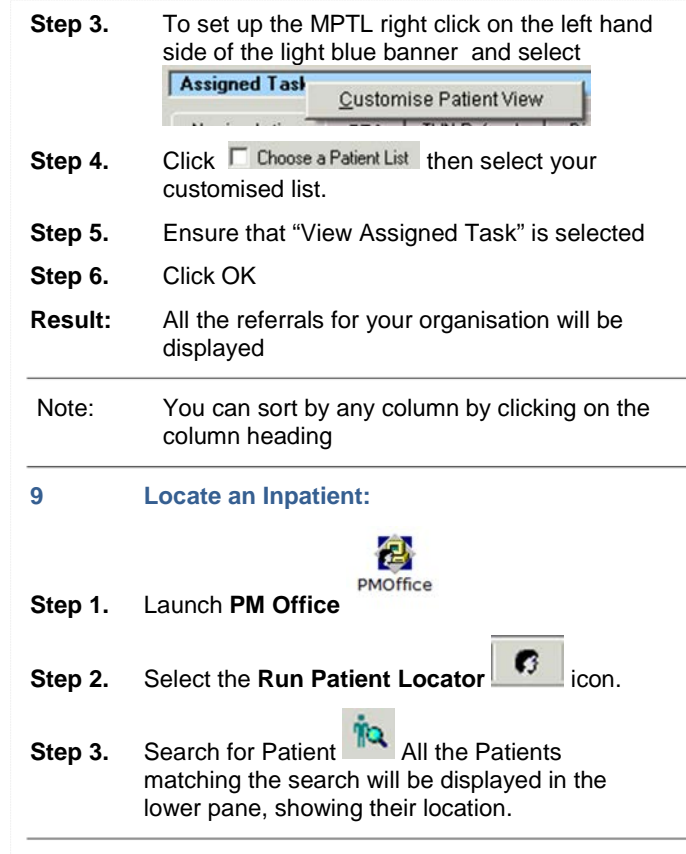

THE 52547.8 524din 4/712 524di